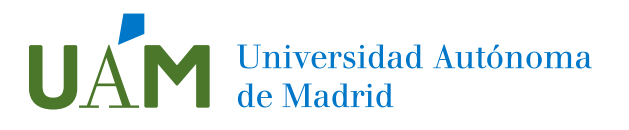

## Corrección avanzada de accesibilidad de ficheros PDF con Adobe Acrobat Pro

**Fecha:** octubre 2023 Versión 1.2

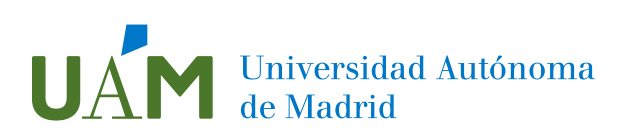

### Contenido

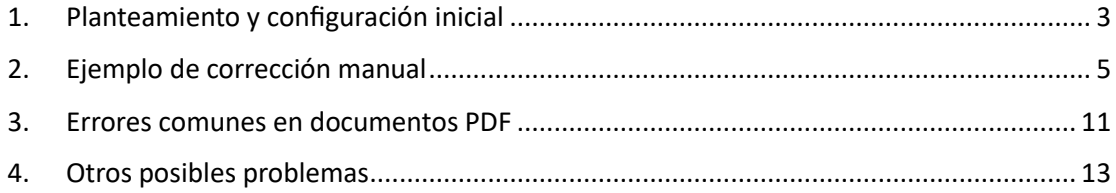

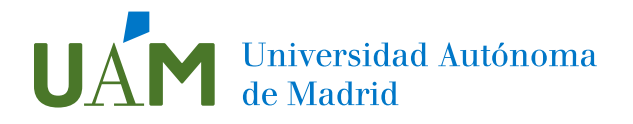

#### <span id="page-2-0"></span>1. Planteamiento y configuración inicial

Una vez realizada la tarea inicial de comprobación de Accesibilidad en Acrobat, para corregir los errores existen diferentes vías de actuación.

En primer lugar, si existen muchos errores se pueden intentar corregir manualmente en el fichero de origen, ya sea MS Word, MS Powerpoint u otra herramienta de autor.

Si no se dispone del fichero de origen, se puede generar uno similar a partir del fichero PDF con Acrobat. Y una vez tengamos dicho fichero, volver a generar el formato PDF con la opción Guardar como. Una vez tengamos de nuevo el formato PDF, se lanzará una nueva comprobación automática de accesibilidad y veremos si ha disminuido el número de errores. Si se ha mejorado, partiremos de este nuevo fichero para seguir haciendo comprobaciones y correcciones.

Si siguen existiendo errores detectados por Acrobat, podremos hacer una corrección manual o bien, automática. Además, para detectar errores adicionales podemos utilizar la aplicación PAC<sup>1</sup> (Verificador de accesibilidad PDF 2021), que es gratuita y que realiza un análisis más exhaustivo, aunque no permite la corrección.

En la corrección manual los errores se corrigen de uno en uno. En la corrección automática algunos errores se pueden corregir todos de una sola vez, si son del mismo tipo.

Para realizar la corrección automática, se deberá utilizar la herramienta **Optimizar PDF**, disponible entre las herramientas de Adobe Acrobat Pro, como vemos en la imagen 1.

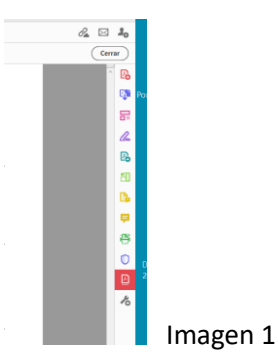

Si no apareciera visible, habrá que añadirla pulsando en Más herramientas, Imagen 2.

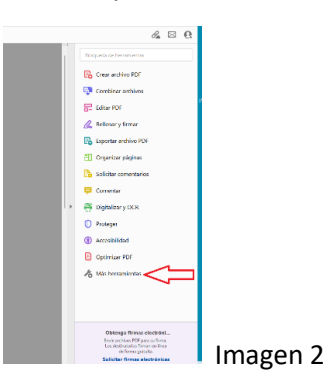

<sup>&</sup>lt;sup>1</sup> Ver nota al pie de página 11.

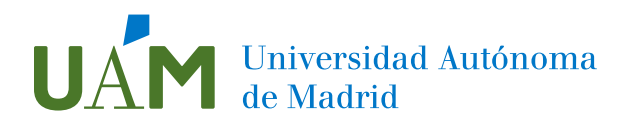

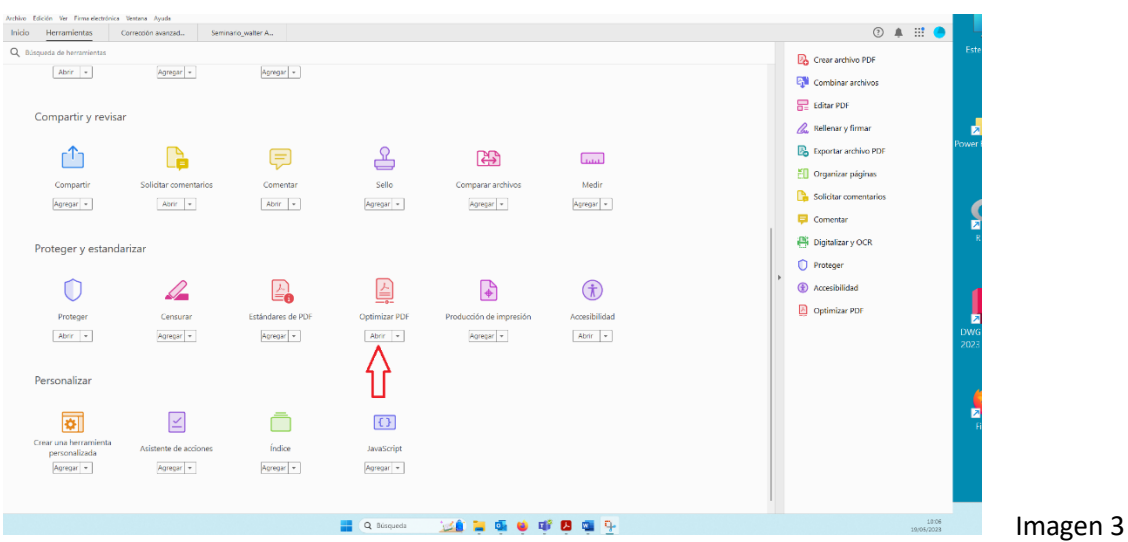

#### En este caso aparecerá la ventana de la Imagen 3, y pulsaremos en Agregar.

Entonces, visualizaremos la pantalla como la Imagen 1, y aparecerá una barra de opciones en la parte superior como vemos en la siguiente imagen 4.

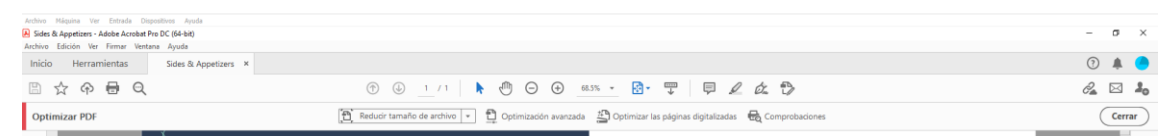

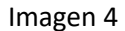

La función que necesitamos utilizar es la denominada **Comprobaciones**. Al pulsar en esta opción aparecerá una ventana emergente similar a la de la imagen 5.

Para que aparezca y desempeñe su papel la ventana indicada, es necesario tener una versión de Windows diferente a Windows 11 versión 22H2. En caso de tener esa versión de windows, esta funcionalidad no funcionará correctamente. Se trata de un problema técnico reportado por Adobe. En este caso, una alternativa es instalar en nuestro sistema Windows una máquina virtual con una versión de Windows diferente. Por ejemplo, con Windows 10.

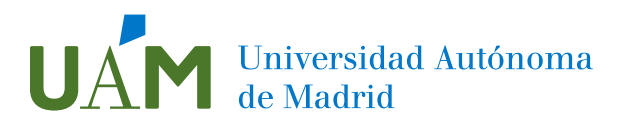

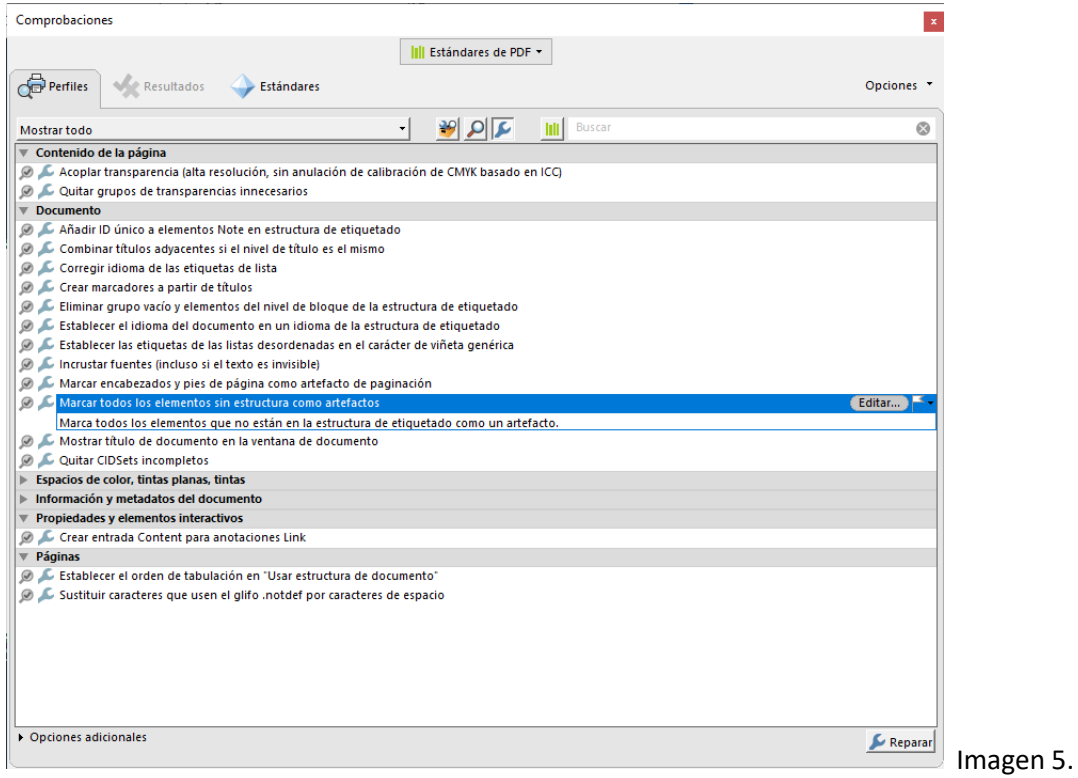

En esta ventana, deberemos tener seleccionada en la parte superior, la opción **Estándares de PDF**, y debajo de esta última, pulsado el botón de la llave inglesa,  $\overline{\mathbf{z}}$ 

Entonces aparecerá en dicha ventana el listado de las opciones disponibles, que es el mostrado en la imagen 5.

Una vez explicado este posible problema, pasamos a detallar cómo actuar cuando funciona de la manera correcta.

#### <span id="page-4-0"></span>2. Ejemplo de corrección manual

La estructura interna de un fichero PDF, se puede representar según diferentes criterios. El criterio más utilizado para las correcciones serán las etiquetas, con una nomenclatura similar a la de las etiquetas HTML. Esta estructura en forma de árbol se puede visualizar en el Panel de etiquetas, disponible en la barra de la izquierda, en el segundo icono empezando por abajo, como vemos en la imagen 6.

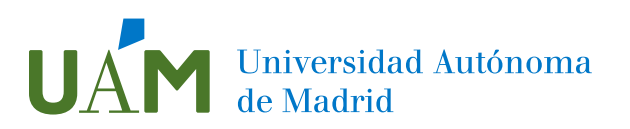

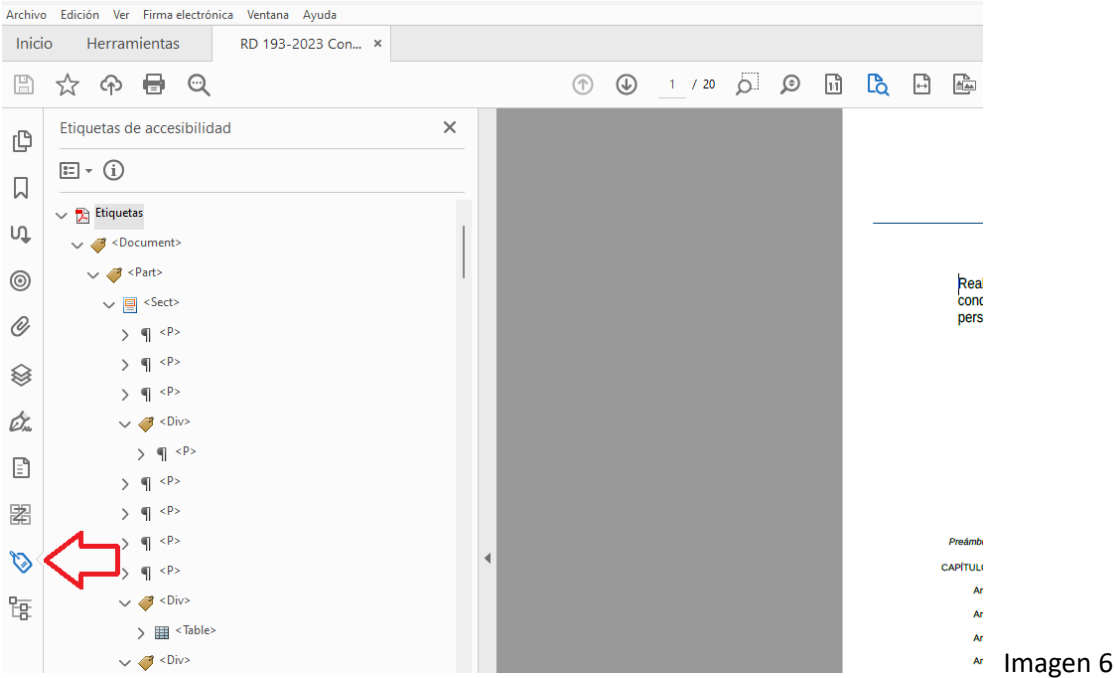

Otras representaciones alternativas son, el Panel de Contenidos, que vemos en la imagen 7 (cuarto icono empezando por abajo), el Panel de Orden de lectura, como vemos en la imagen 8 (tercer icono empezando por abajo) o el Panel de Marcadores, como vemos en la imagen 9 (segundo icono empezando por arriba).

Cada una de estas representaciones se puede utilizar para visualizar o corregir diferentes aspectos de la accesibilidad de un fichero PDF, aunque la más utilizada será el Panel de etiquetas.

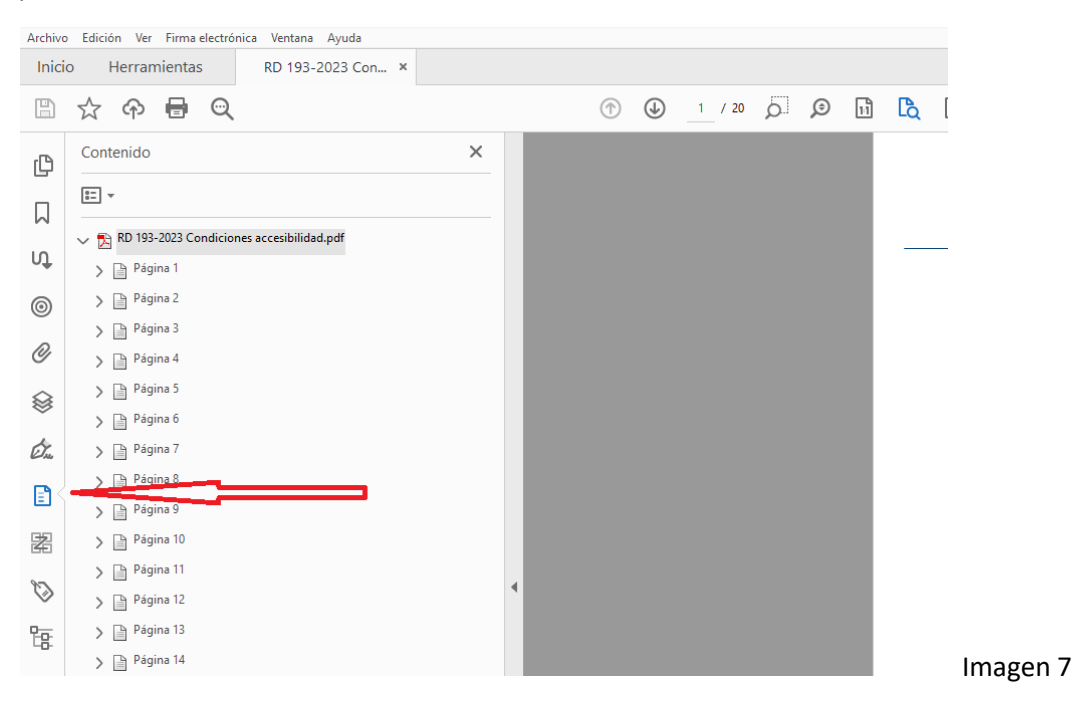

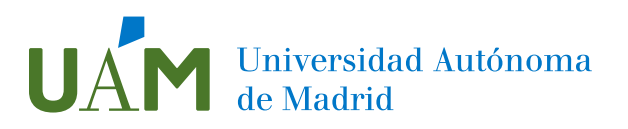

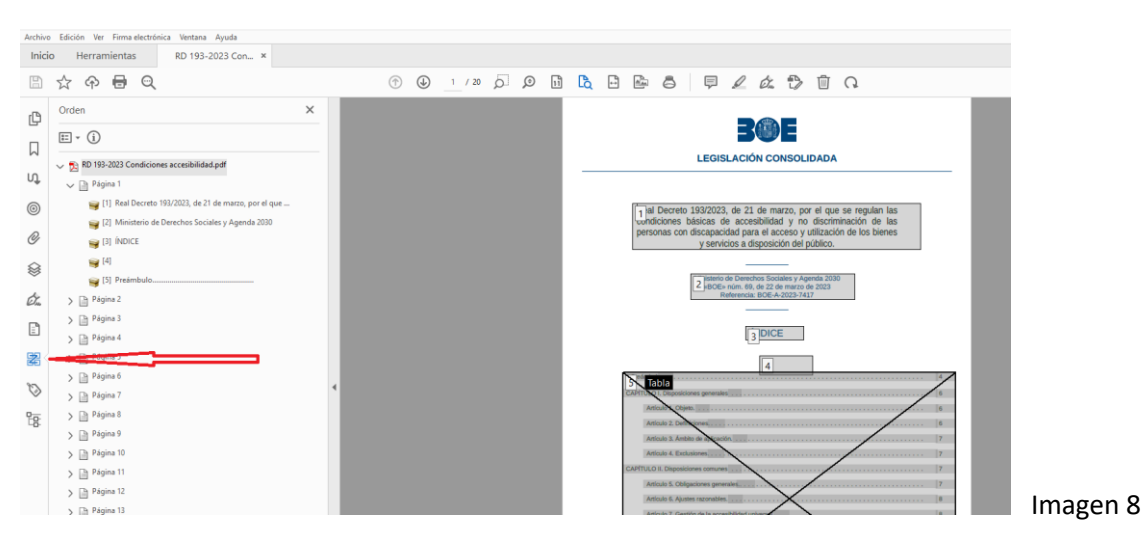

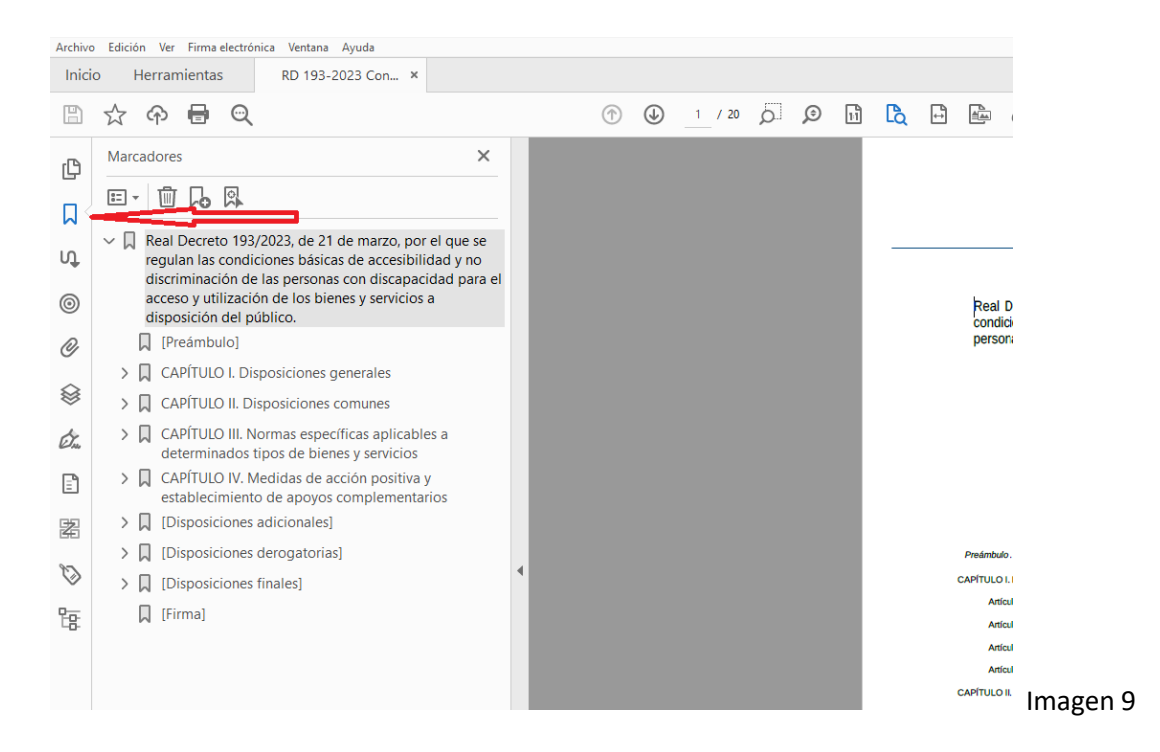

En el Panel de etiquetas, para realizar correcciones manuales podemos editar la estructura de etiquetas. Se pueden editar las etiquetas de forma individual o en grupo. Se pueden arrastrar y recolocar las etiquetas y sus contenidos, para conseguir una estructura optimizada. También podemos borrar etiquetas vacías y crear nuevas etiquetas.

Por ejemplo, todo documento debe tener una etiqueta raíz denominada <Document>, a partir de la cual se organizarán el resto de las etiquetas. Si no existe dicha etiqueta, habrá que crearla. En la imagen 10, vemos un documento etiquetado sin esta etiqueta.

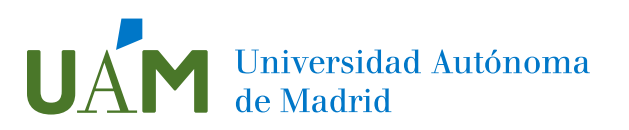

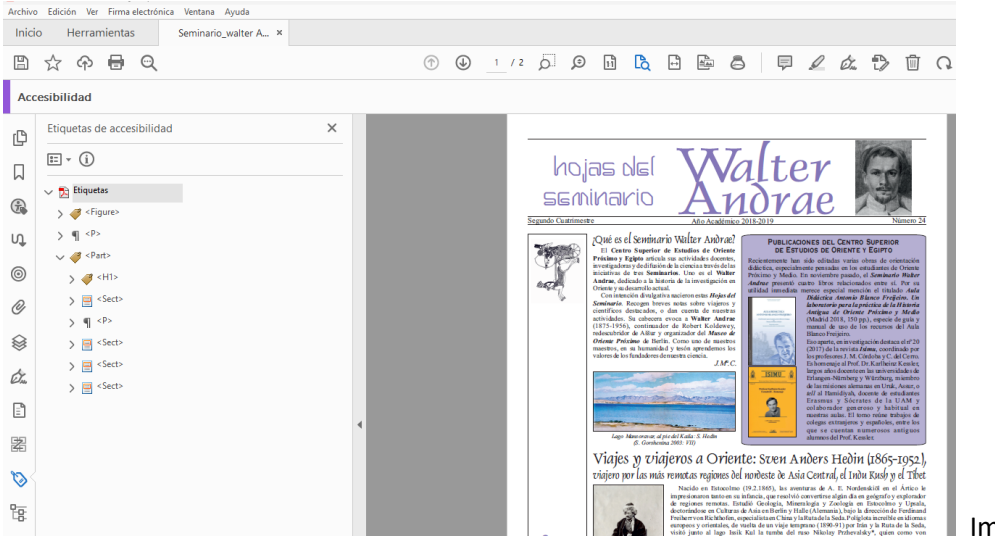

Imagen 10

Antes de solucionarlo, conviene hacer una copia del fichero, por si hubiera algún problema en el proceso de corrección. Una vez hecha la copia, crearemos la nueva etiqueta en el fichero original. Para hacer esto pulsaremos en el desplegable del icono superior del Panel de etiquetas, como vemos en la imagen 11 y aparecerá un menú en el que se elige la opción **Nueva etiqueta…**

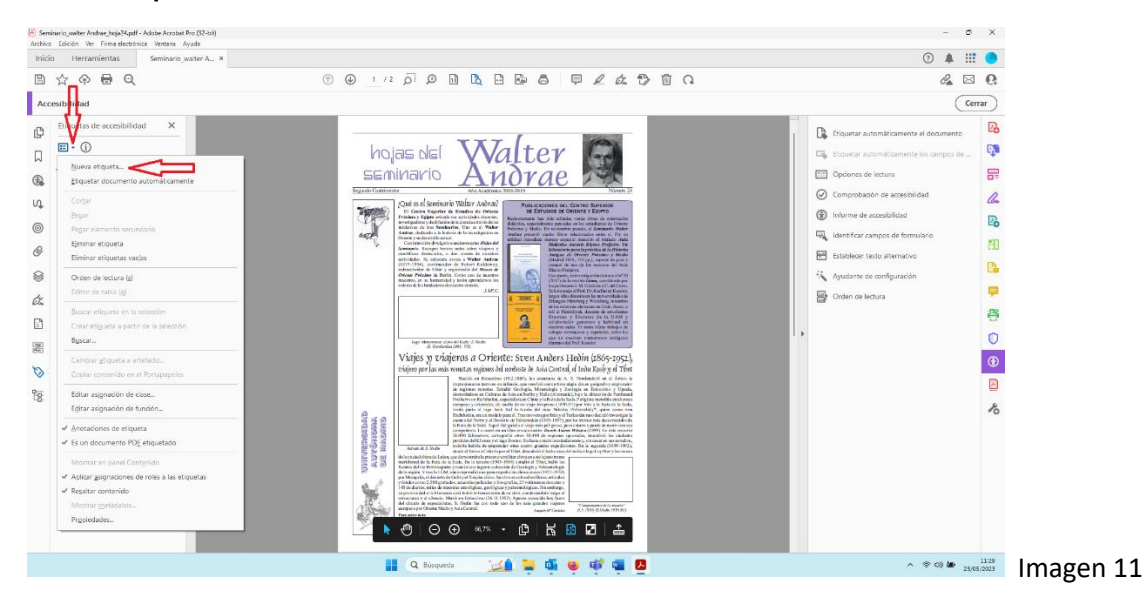

A continuación, aparecerá una ventana como la de la imagen 12 y en el desplegable elegimos la opción Documento, para crear una etiqueta de tipo Document. A esta etiqueta podemos asignarle un título que irá asociado a la etiqueta, aunque no es obligatorio.

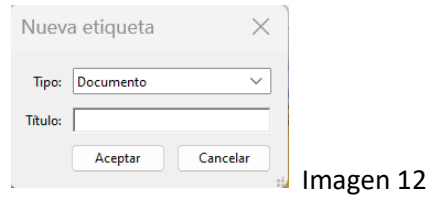

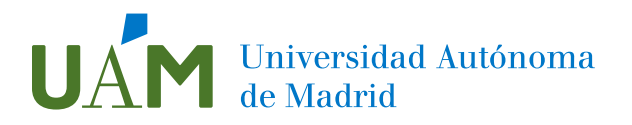

Entonces nos aparecerá la nueva etiqueta al final del árbol de etiquetas, como vemos en la imagen 13, que es un lugar incorrecto. Para corregir esto, deberemos arrastrar dicha etiqueta con el ratón y colocarla debajo de Etiquetas, al principio de la estructura. Si no se consigue a la primera, se puede intentar varias veces, pulsando y arrastrando el icono amarillo de la etiqueta.

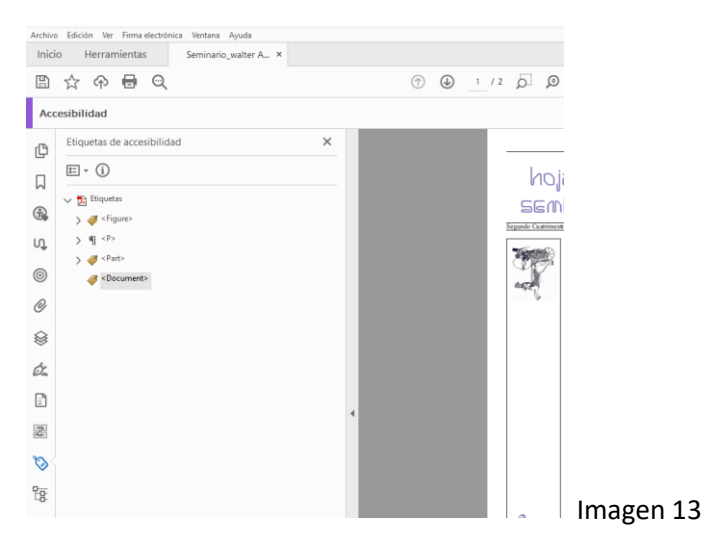

Una vez recolocada nos aparece como vemos en la Imagen 14.

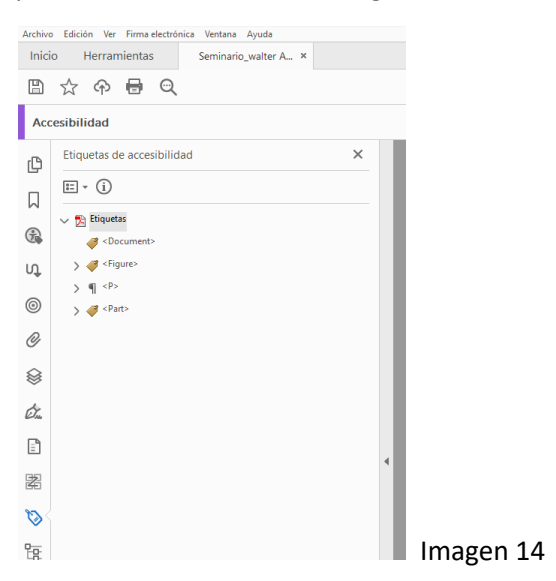

Ahora deberemos mover el resto de las etiquetas anteriormente existentes, dentro de la nueva etiqueta creada, para que esta sea la etiqueta raíz del documento. Para esto seleccionamos todas las etiquetas anteriores, seleccionando primero la primera etiqueta <Figure> y luego manteniendo pulsada la tecla de mayúsculas, seleccionamos la última <Part>. De esta forma seleccionamos todas las etiquetas intermedias, como vemos en la imagen 15.

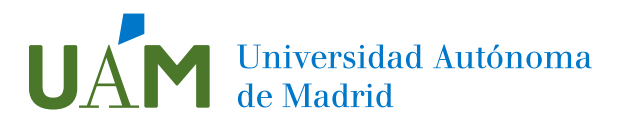

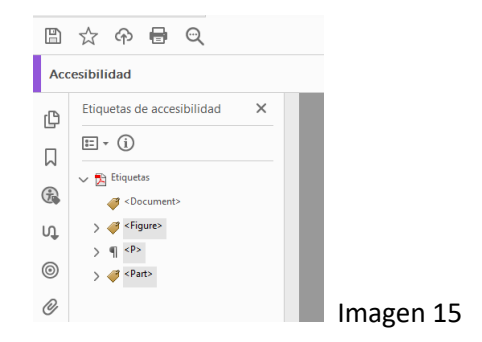

En este momento arrastramos todo lo seleccionado, para que quede dentro de la etiqueta <Document>. En el momento de arrastrar e intentar elegir el lugar donde debe estar colocada, debería aparecer una raya horizontal similar a la de la imagen 16, que nos ayuda a determinar el nivel de anidación en la estructura. Podemos intentarlo varias veces si no lo conseguimos en el primer intento.

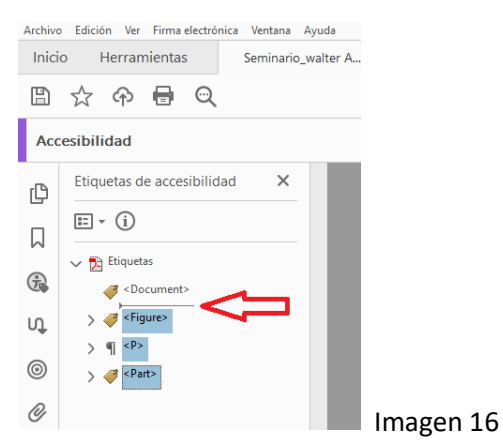

Al final quedará como se muestra en la imagen 17, siendo la etiqueta <Document> la raíz de todo el árbol de etiquetas.

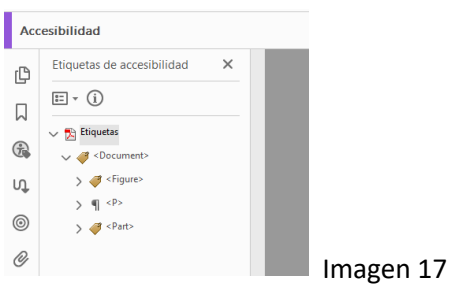

Este ha sido un ejemplo de corrección manual de un problema.

Para editar una etiqueta se puede pulsar F2, teniendo seleccionada la etiqueta, o bien, pulsar dos veces encima de la etiqueta. Así podremos, por ejemplo, cambiar una etiqueta H2 por H1.

También podemos pulsar con el botón derecho del ratón y en el menú que aparece elegir la opción Propiedades, para editar la configuración de la etiqueta.

# UAM Universidad Autónoma

Para lo relativo a las correcciones automáticas podemos utilizar la herramienta **Comprobaciones** citada anteriormente.

#### <span id="page-10-0"></span>3. Errores comunes en documentos PDF

Entre los posibles problemas que podemos encontrar y corregir en un fichero PDF tendremos los siguientes, considerando la denominación en inglés:

1) Artifacting nonstructural elements

Consiste en corregir todos los elementos no estructurales del documento y etiquetarlos como artefactos (elementos prescindibles), de manera que no influyan en la lectura realizada por un lector de pantalla automático. Por ejemplo, líneas horizontales y verticales de tablas, imágenes sin utilidad en encabezados, pies de página o elementos de imagen y cualquier elemento que tenga etiqueta y no deba ser leído. De manera manual se corrige en el Panel de etiquetas.

2) Fixing alternative descriptions for annotations error

Consiste en añadir textos alternativos a enlaces, suponiendo que los enlaces tienen texto autoexplicativo correctamente definido. De manera manual se corrige en el Panel de etiquetas.

3) Adding IDs for note elements

Añadir ID único a elementos Note en estructura de etiquetado. De manera manual se corrige en el Panel de etiquetas.

#### 4) Embedding fonts

Consiste en añadir al fichero las Fuentes de tipos de texto no incluidas (incluso si el texto es invisible), para que sea autocontenido y no se hagan cambios de fuente que modifiquen el aspecto original.

5) Adding the PDF/UA entry

Define como verdadero, el indicador PDF/UA-1, para señalar que se cumple con dicho estándar, una vez corregidos los problemas encontrados, tanto con Acrobat pro como con la herramienta PAC<sup>2</sup> (Verificador de Accesibilidad PDF 2021).

Para realizar las correcciones automáticas habrá que utilizar la ventana de la imagen 18, que en las páginas 2 y 3 se explicó cómo llegar a ella.

<sup>2</sup> La herramienta PAC se puede descargar en: https://pdfua.foundation/es/

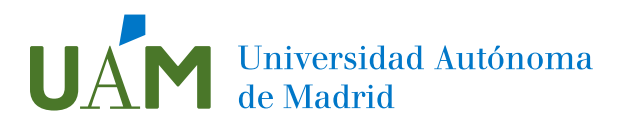

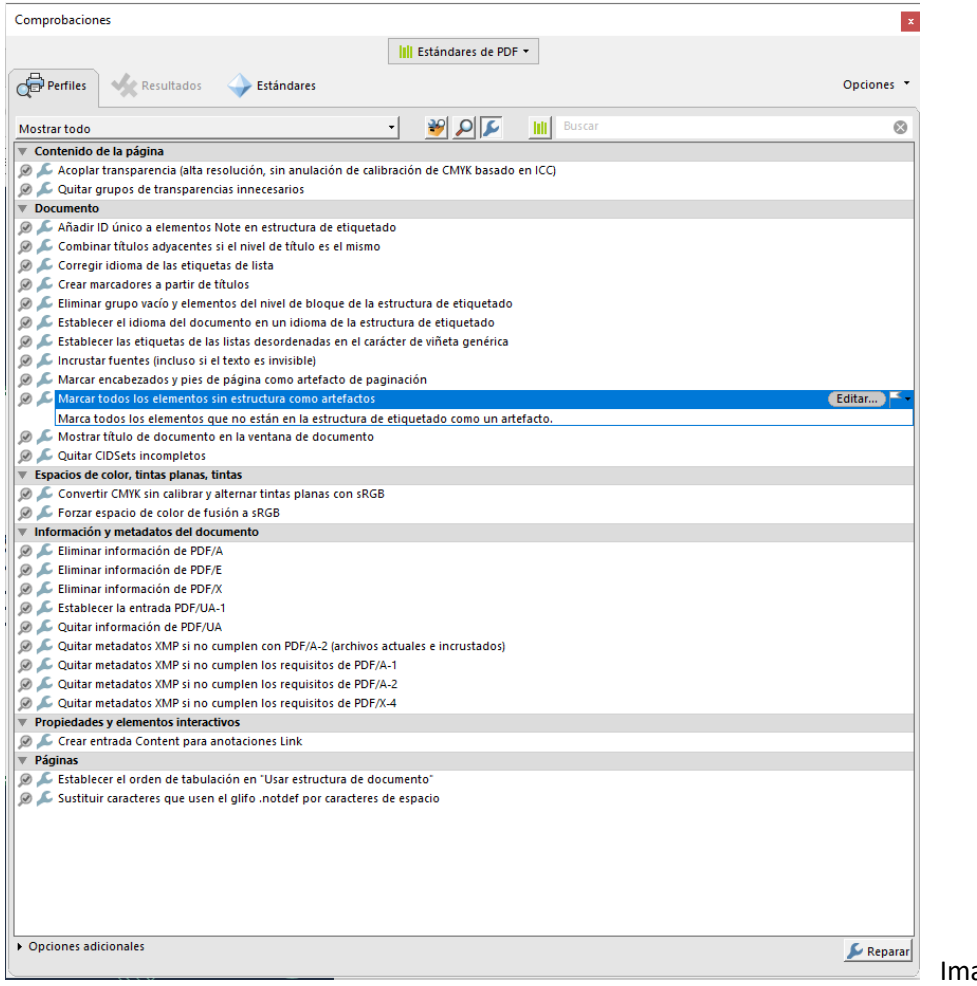

agen 18

Las soluciones serían las siguientes:

Corrección del problema 1.

Elegimos la opción de la lista:

Marcar todos los elementos sin estructura como artefactos, dentro del apartado "Documento".

Pulsamos en el botón "Reparar" de la esquina inferior derecha.

Aparecerá una ventana que nos permite guardar el nuevo fichero en un lugar o con un nombre diferente al original y pulsamos Guardar.

Para cada error que corrijamos, nos generará un nuevo fichero, que deberemos guardar para continuar con el proceso de seguir corrigiendo errores, en sucesivos ficheros.

Corrección del problema 2.

Elegimos la opción de la lista:

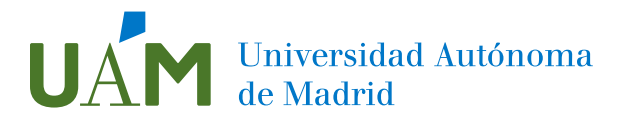

Crear entrada Content para anotaciones Link, dentro del apartado "Propiedades y elementos interactivos".

Pulsamos en el botón "Reparar" de la esquina inferior derecha.

Aparecerá una ventana que nos permite guardar el nuevo fichero en un lugar o con un nombre diferente al original y pulsamos Guardar.

Corrección del problema 3.

Elegimos la opción de la lista:

Añadir ID único a elementos Note en estructura de etiquetado, dentro del apartado "Documento".

Pulsamos en el botón "Reparar" de la esquina inferior derecha.

Aparecerá una ventana que nos permite guardar el nuevo fichero en un lugar o con un nombre diferente al original y pulsamos Guardar.

Corrección del problema 4.

Elegimos la opción de la lista:

Incrustar Fuentes (incluso si el texto es invisible), dentro del apartado "Documento".

Pulsamos en el botón "Reparar" de la esquina inferior derecha.

Aparecerá una ventana que nos permite guardar el nuevo fichero en un lugar o con un nombre diferente al original y pulsamos Guardar.

Corrección del problema 5.

Elegimos la opción de la lista:

Quitar información de PDF/UA, dentro del apartado "Información y Metadatos del documento".

Pulsamos en el botón "Reparar" de la esquina inferior derecha.

Aparecerá una ventana que nos permite guardar el nuevo fichero en un lugar o con un nombre diferente al original y pulsamos Guardar.

#### <span id="page-12-0"></span>4. Otros posibles problemas

También podemos citar los siguientes problemas habituales:

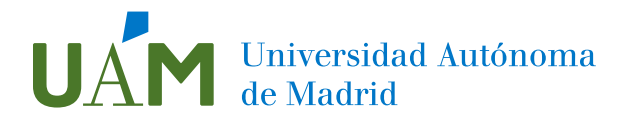

- A) Corregir el idioma del documento
- B) Corregir el idioma en las etiquetas de listas
- C) Añadir Título del documento
- D) Estructura encabezamientos errónea
- E) Marcar encabezados y pies de página como artefactos de paginación. Existen elementos de los encabezados y pies de página que no son necesarios incluir como etiquetas para ser leídas por un lector de pantalla. Si son elementos que se repiten en todas las páginas, no será necesaria su inclusión.
- F) Crear marcadores a partir de títulos

Corrección del problema A.

Elegimos la opción de la lista:

Establecer el idioma del documento en un idioma de la estructura de etiquetado, dentro del apartado "Documento".

Pulsamos en el botón "Reparar" de la esquina inferior derecha.

Aparecerá una ventana que nos permite guardar el nuevo fichero en un lugar o con un nombre diferente al original y pulsamos Guardar.

Corrección del problema B.

Elegimos la opción de la lista: Corregir idioma en las etiquetas de lista, dentro del apartado "Documento".

Pulsamos en el botón "Reparar" de la esquina inferior derecha. Aparecerá una ventana que nos permite guardar el nuevo fichero en un lugar o con un nombre diferente al original y pulsamos Guardar.

Corrección del problema C.

Con Acrobat pro, se deberá definir el Título del documento en el menú Archivo, en la opción Propiedades, en la pestaña Descripción, en el campo Título. Una vez realizado lo anterior, realizando una verificación de accesibilidad con Acrobat, en el Panel de Accesibilidad aparecerá la opción de la imagen 19, como si no estuviera resuelto el problema.

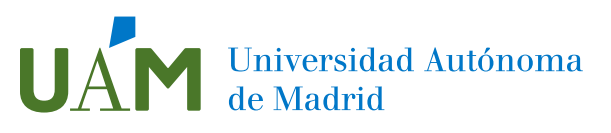

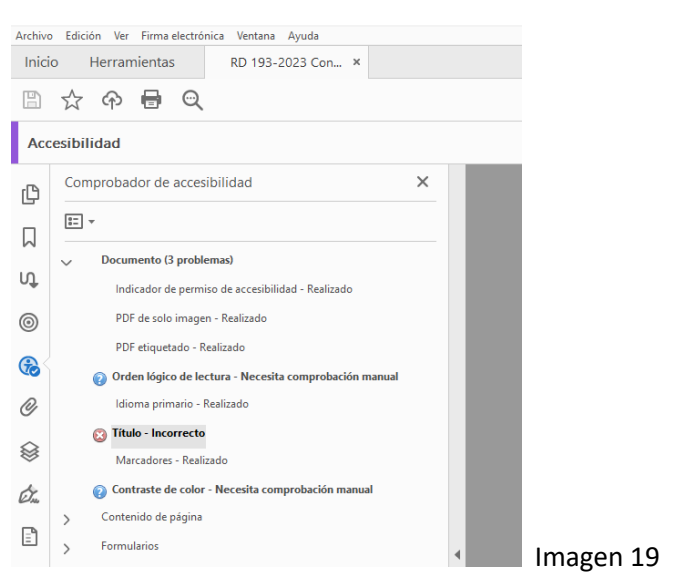

Para resolverlo, pulsamos el botón derecho del ratón sobre el problema, en un menú emergente podremos elegir la opción Solucionar.

Y también se podrá hacer lo siguiente,

Elegimos la opción de la lista, en la ventana de la imagen 18:

Mostrar título de documento en la ventana de documento, dentro del apartado "Documento".

Pulsamos en el botón "Reparar" de la esquina inferior derecha. Aparecerá una ventana que nos permite guardar el nuevo fichero en un lugar o con un nombre diferente al original y pulsamos Guardar.

Corrección del problema D.

Se puede corregir de forma manual en el Panel de etiquetas, cambiando el nivel de las etiquetas erróneas o cambiando el tipo de etiqueta. Siempre se debe empezar por etiquetas de nivel 1, H1. A continuación, en caso de existir habrá una o varias etiquetas H2 y así continuaremos hasta H6. No pueden existir saltos de número, por ejemplo, pasar de H1 a H3, sin existir H2. También puede ayudar la opción siguiente:

Elegimos la opción de la lista:

Combinar títulos adyacentes si el nivel de título es el mismo, dentro del apartado "Documento".

Pulsamos en el botón "Reparar" de la esquina inferior derecha.

Aparecerá una ventana que nos permite guardar el nuevo fichero en un lugar o con un nombre diferente al original y pulsamos Guardar.

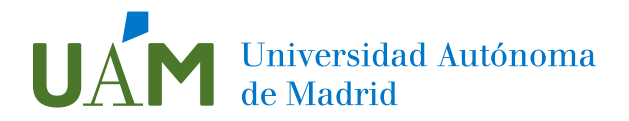

Corrección del problema E.

Elegimos la opción de la lista:

Marcar encabezados y pies de página como artefactos de paginación, dentro del apartado "Documento".

Pulsamos en el botón "Reparar" de la esquina inferior derecha. Aparecerá una ventana que nos permite guardar el nuevo fichero en un lugar o con un nombre diferente al original y pulsamos Guardar.

Corrección del problema F.

Elegimos la opción de la lista:

Crear marcadores a partir de títulos, dentro del apartado "Documento".

Pulsamos en el botón "Reparar" de la esquina inferior derecha.

Aparecerá una ventana que nos permite guardar el nuevo fichero en un lugar o con un nombre diferente al original y pulsamos Guardar.